# **Smarter Grill**

Manual

#### Android APP:

http://47.100.254.34/gril I/SmarterGrill20200121. apk

OR

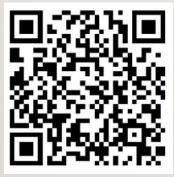

Apple APP:

App Store-> Search-> Type in "Smarter Grill" -> Smarter Grill

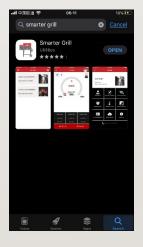

**Prerequisites:** 

Apple device: Iphone 6S above with IOS 13; Android device: available for all versions

2.4G Internet available; Bluetooth is on;

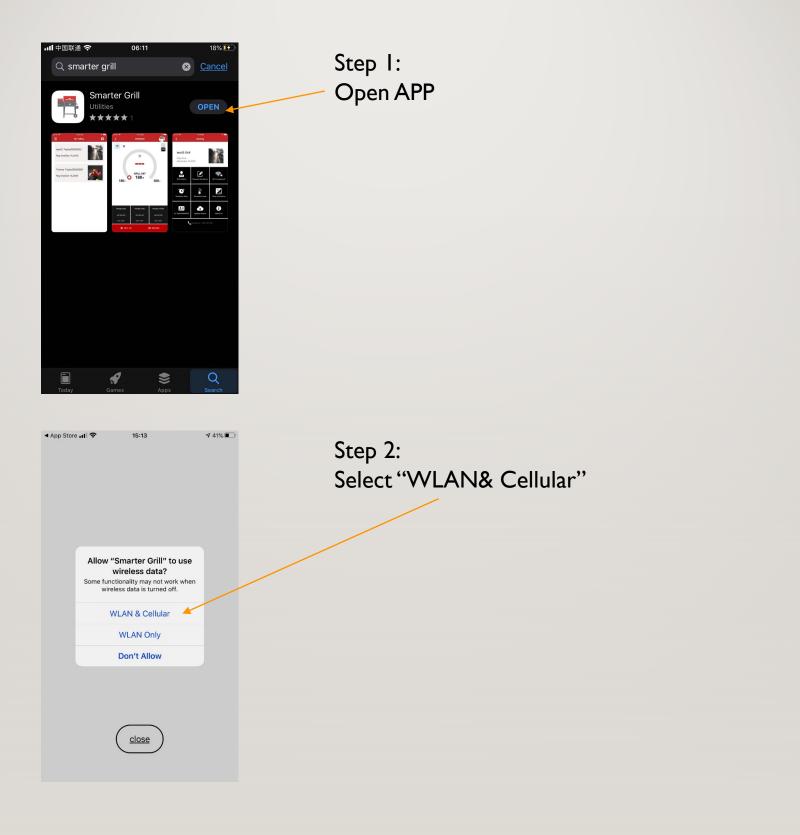

| ┃中国电信 🗢            | 下午12:00                      | <b>1</b> 🗿 64% 🔳 , |
|--------------------|------------------------------|--------------------|
|                    |                              |                    |
| Log i              | 'n                           |                    |
| Ŭ                  |                              |                    |
| L User na          | ame                          |                    |
| Passwo             | ord                          | 0                  |
| Rememb             | per the password             | i                  |
|                    | Log in                       |                    |
| Forgotten yo       | our password?                |                    |
|                    |                              |                    |
|                    |                              |                    |
|                    |                              |                    |
|                    |                              |                    |
| Don t have a       | n account? Reg               | ster Now           |
|                    |                              |                    |
|                    |                              |                    |
| App Store 📲 🤝      | > 15:14                      | 41%                |
| <                  |                              |                    |
| Reg                | ist                          |                    |
| -                  |                              |                    |
| * 👗 Use            | ername                       |                    |
| * 👗 Use<br>* 肻 Pas |                              |                    |
| * 🔂 Pas            |                              |                    |
| * 🔒 Pas            | ssword<br>one number         |                    |
| * 🔂 Pas            | ssword<br>one number         |                    |
| * 🔂 Pas            | ssword<br>one number<br>mail |                    |

Step 3 Log in:

- I. Fill in "account name";
- 2. Fill in "Password";

#### Note:

If you have no account name yet, go to "Register Now" at the bottom of the page

#### Step 3.1 Register process:

- I. Account name;
- 2. Password;
- 3. Phone number;
- 4. Email address;
- 5. Home address;

Press "Submit"

Note:

\* Is obligated;

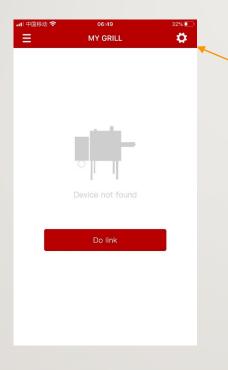

Step 4 Search new Grill:

 Click the button at the upper right of the page to search for a new grill;

#### Notes:

- I. 2.4G WIFI available;
- 2. Device is connected to WIFI;
- 3. Bluetooth is switched on;
- 4. Move your device as close to the controller as possible;

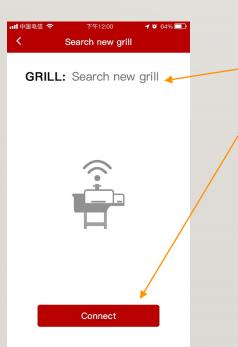

Step 4 Search new Grill:

2. Grill series number will be shown next to the Grill;

3. Click "Connect" to connect with the router, which is connected to your device;

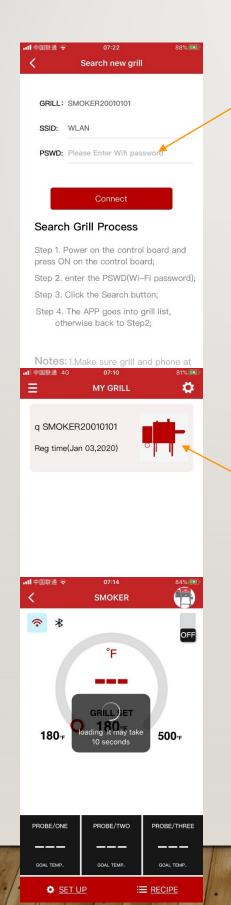

Step 4 Connecting with the Grill:4. Fill in your password

#### Notes:

 SSID will automatically connect with your device if it is connected to the WIFI

Step 4 Connecting with the Grill:5. List of grill devices6. Click on the grill emblem

Step 4 Connecting with the grill:7. Main control panel is loading

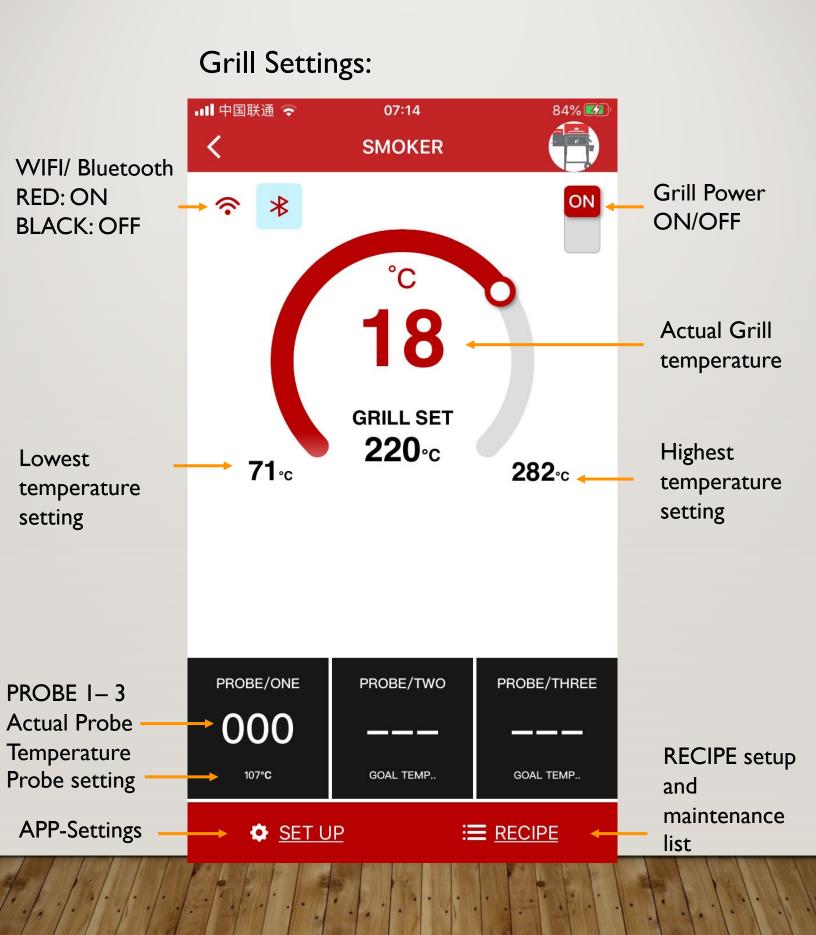

#### **Recipe Settings:**

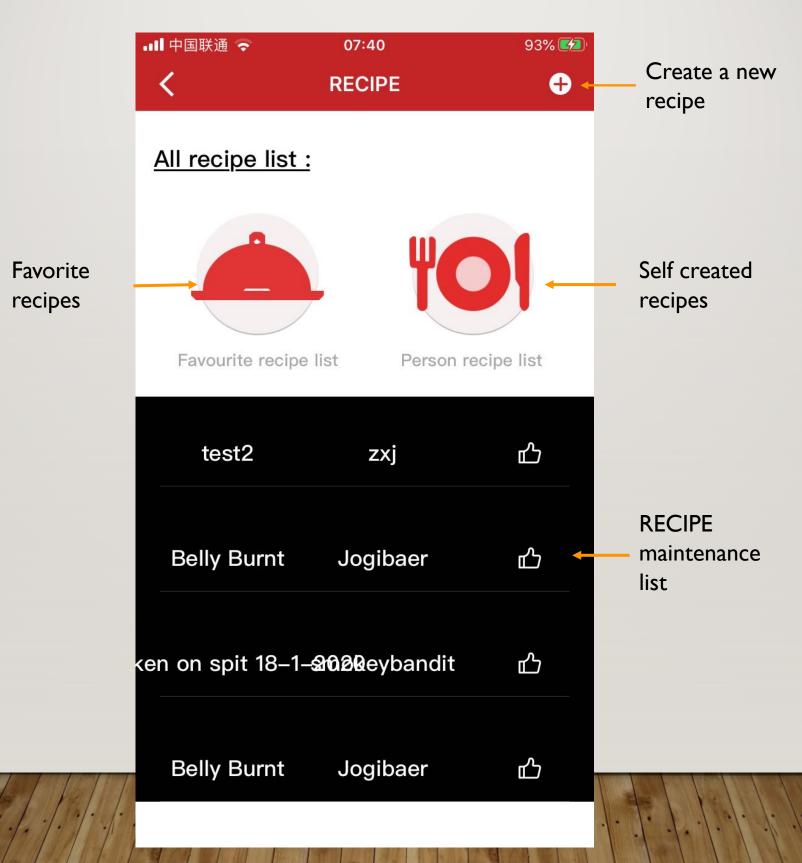

Create a new recipe:

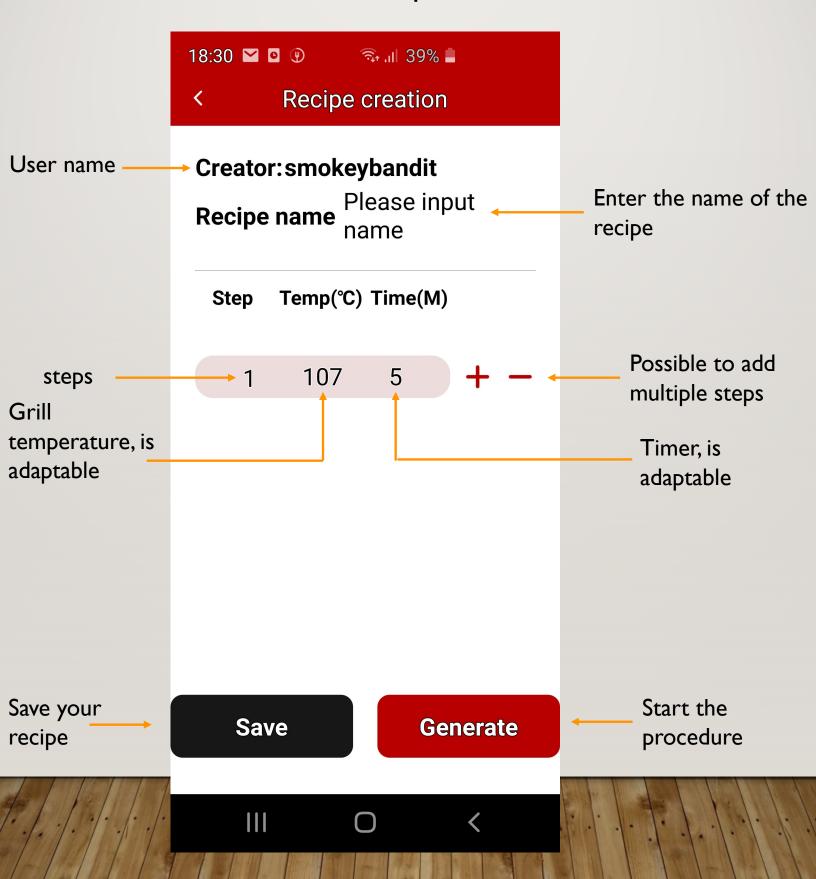

#### Setup Setting:

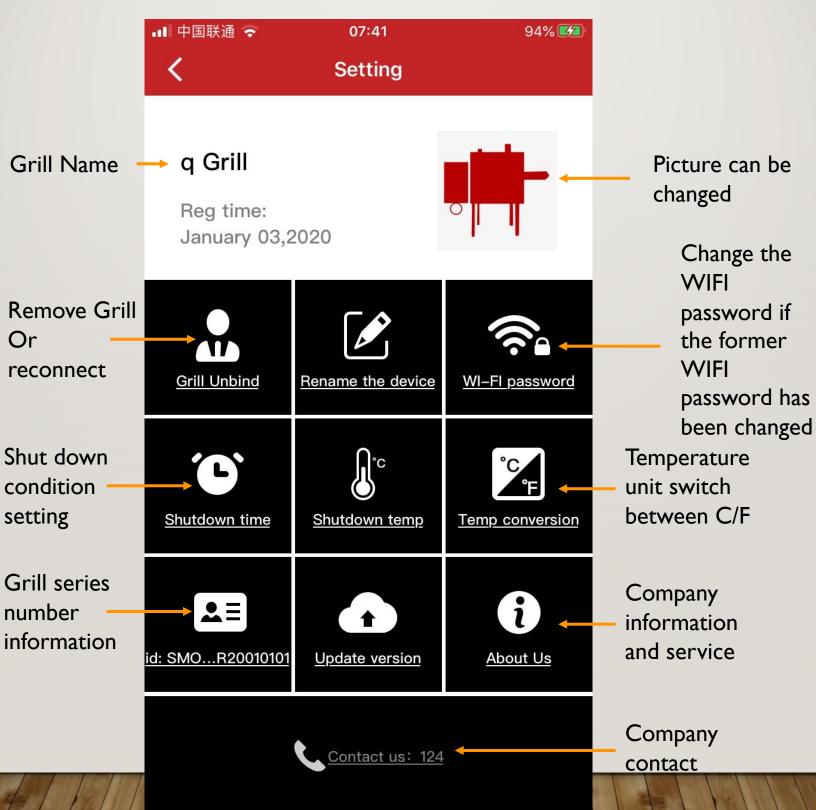